## How to Resubmit Your Application:

- 1. Open Google Chrome \*\*\* IF YOU DO NOT HAVE GOOGLE CHROME, SEE FAQ PAGE FOR INSTRUCTIONS ON HOW TO DOWNLOAD GOOGLE CHROME\*\*\*
- 2. Type www.pcshq.com into your URL bar
- 3. On PCS's homepage, click on the large box:

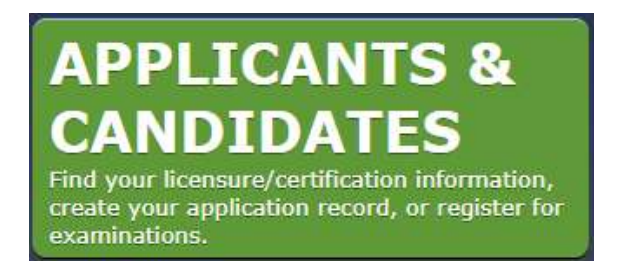

4. Next, click the option:

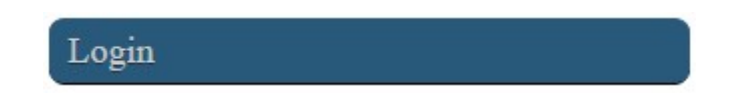

5. Login with your E-Mail Address and Password:

## Log into your account

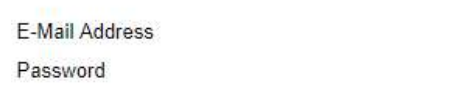

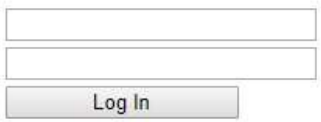

6. Once logged in, click on the "HOME" button at the top of the screen (with the picture of the house):

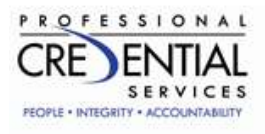

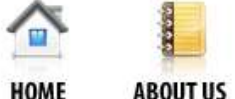

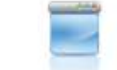

**SERVICES** 

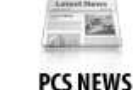

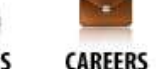

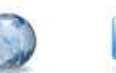

LINKS

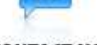

**CONTACT US** 

7. On your personal Home Page in the middle column, select Resubmit A Corrected Application:

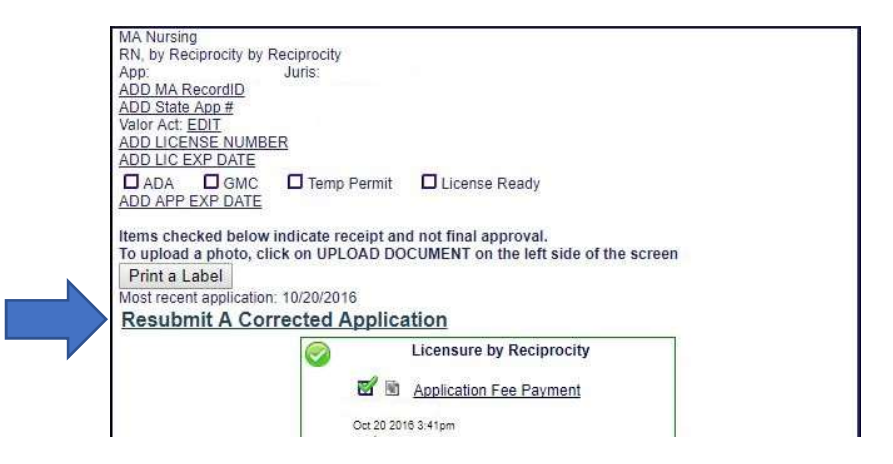